# **Návod na vytvorenie Podania (napr. podanie žiadosti) voči Ministerstvu investícii, regionálneho rozvoja a informatizácie**

**1.** Na adrese <https://www.slovensko.sk/sk/titulna-stranka> sa najprv musíte prihlásiť za subjekt, za ktorý žiadosť (alebo iné podanie) podávate. Prihlásiť sa môžete pomocou EID (občiansky preukaz) alebo mobilnej aplikácie Slovensko v mobile.

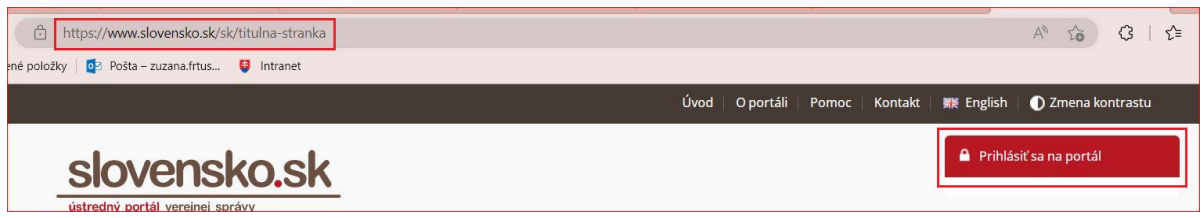

**2.** Po prihlásení sa, si vyberiete elektronickú službu **Všeobecná agenda**:

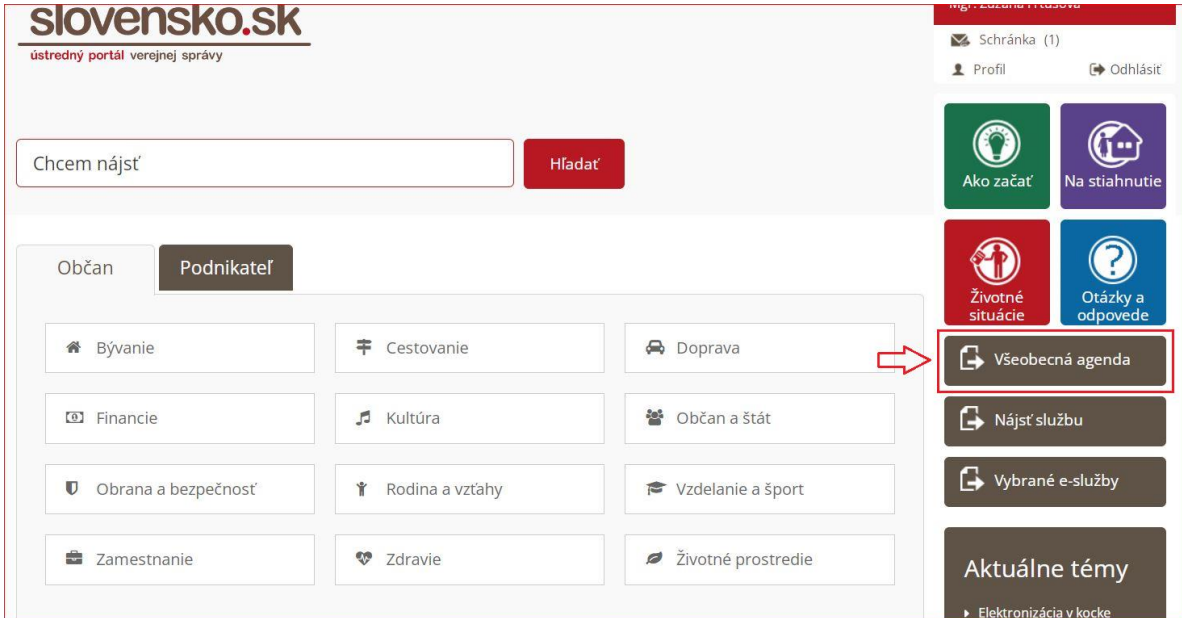

**3.** V poli Zvoľte poskytovateľa služby začnete písať názov "ministerstvo in" ..., kedy sa Vám správny adresát (nepíšte "mirri"...) vyhľadá a vyberiete si ho. Po výbere adresáta sa sprístupní tlačidlo **Prejsť na službu**, na ktoré kliknete:

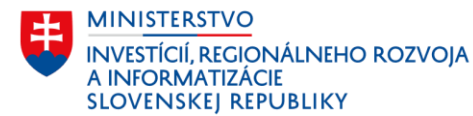

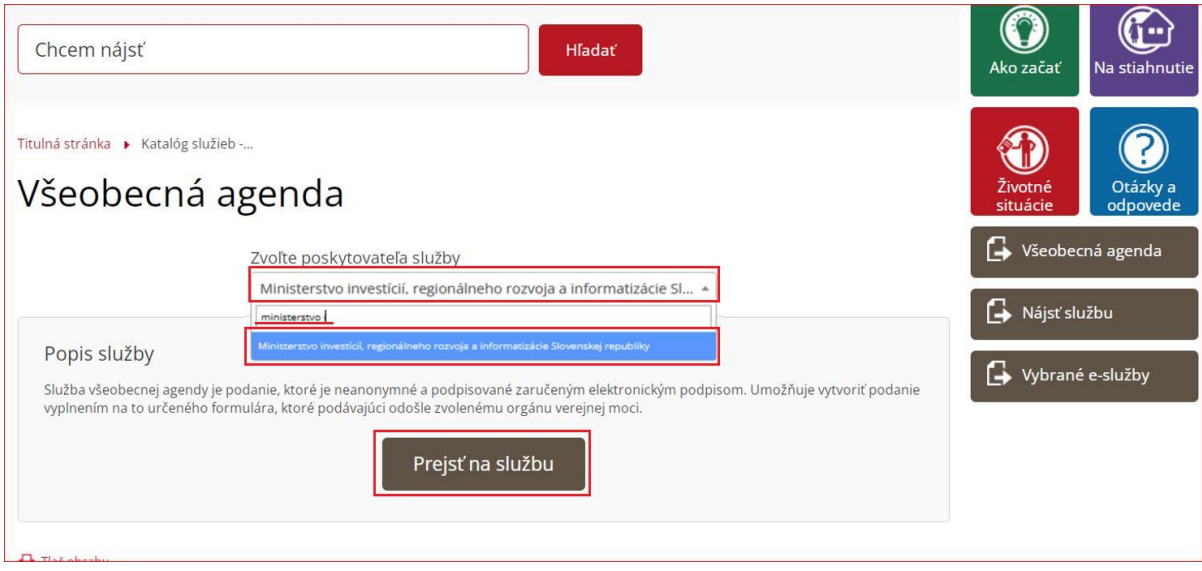

**4.** Pre rýchlu a presnú identifikáciu pridelenia Vášho podania na správny organizačný útvar ministerstva je **veľmi dôležité** napísať **Predmet podania** tak, aby bolo z neho jasne definovateľné, akému organizačnému útvaru patrí. Uvádzame príklad:

## **Adresát**

Automaticky vyplnený na Ministerstvo investícií, regionálneho rozvoja a informatizácie.

#### **Údaje o správe** (údaje o podaní)

**Predmet** (podania)

- **Skratka organizačného útvaru**, ktorému podanie (žiadosť,...) adresujete. Ak reagujete na nejakú výzvu MIRRI SR, v nej sa obyčajne skratka organizačného útvaru, ktorý výzvu zverejňuje, nachádza (napr. OGEN, OPNS, OSMRR, IROP...).

- **informácia o tom, čo podávate** (v akej veci) - žiadosť; doplnenie žiadosti; vrátenie podpísanej zmluvy...

*(uvádzame konkrétne príklady už doručených podaní:*

*"OGEN - žiadosť - dodatočné prostriedky - Kultúra" alebo "OPNS - žiadosť",*

*"OSMRR - žiadosť o poskytnutie dotácie - podpora regionálneho rozvoja 13036/2022/OSMRR" alebo napr. iba "Hackathony"...)*

**Značka prijímateľa a značka odosielateľa** nie sú povinné polia, ak tieto údaje máte k dispozícii, môžete ich doplniť.

#### **Elektronický dokument**

**Predmet** (podania) - nemusíte vyplňovať

**Text** - prípadný **doplňujúci text**, napríklad z výzvy, alebo štandardný text, ktorý zvyknete písať, napr. v mailovej komunikácii

## **Prílohy**

Do príloh nahráte predmetnú žiadosť a všetky jej potrebné prílohy, ktoré od Vás ministerstvo, na základe výzvy, žiada.

Prílohy, ktoré **musia byť elektronicky podpísané** alebo ich **elektronicky podpísať chcete**, musíte nahrať ako **prílohy formátu PDF**. Okrem "PDF príloh", viete nahrať aj prílohy formátu

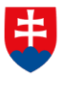

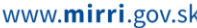

dokument (napr. docx, xlsx, jpg, png,...), **tieto však nebudete vedieť podpísať**. **Elektronicky viete podpísať jedine prílohy vo formáte PDF.**

Štandardne platí, že **musí byť podpísaná minimálne predmetná žiadosť**. Prílohy podpisujete podľa toho, či sú podávané ako ORIGINÁL dokumentu (kedy musia byť elektronicky podpísané) alebo ako KÓPIA dokumentu (kedy sa posielajú v iných formátoch súborov ako nepodpísané).

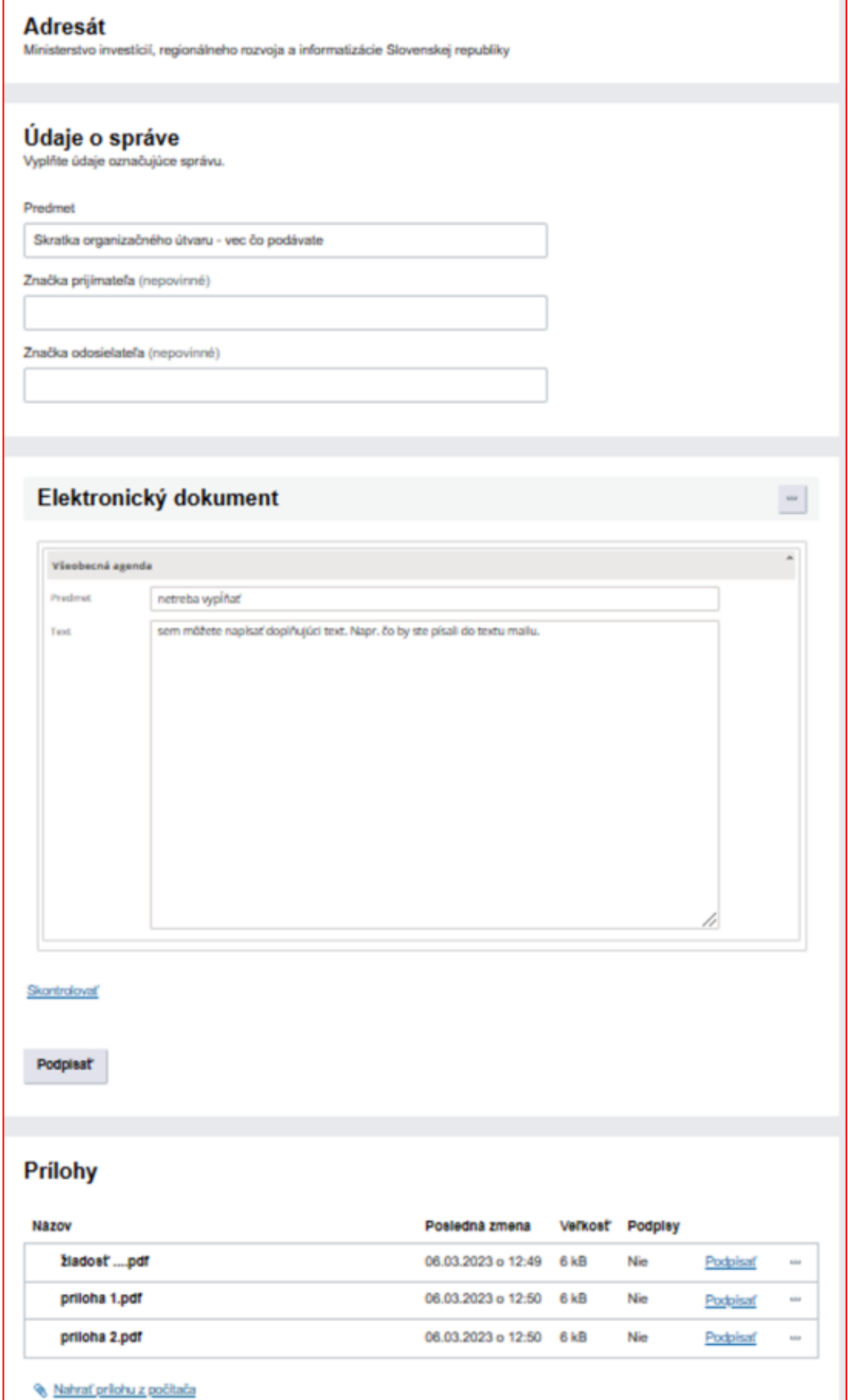

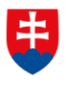

www.mirri.gov.sk

**5.** Tie **prílohy**, ktoré musia byť **vo forme elektronického originálu**, musíte **elektronicky podpísať** pomocou príslušného tlačidla pri prílohe (NEZABUDNÚŤ **!**určite musí byť vždy podpísaná samotná žiadosť**!**)

To, že je konkrétna príloha podpísaná, vidíte tak, že sa riadok prílohy **rozšíri** o ďalší, pričom v prvom riadku je vždy typ prílohy **asice** (podpisový kontajner) a ďalej v riadku je atribút "**Podpisy**" - "**Áno**":

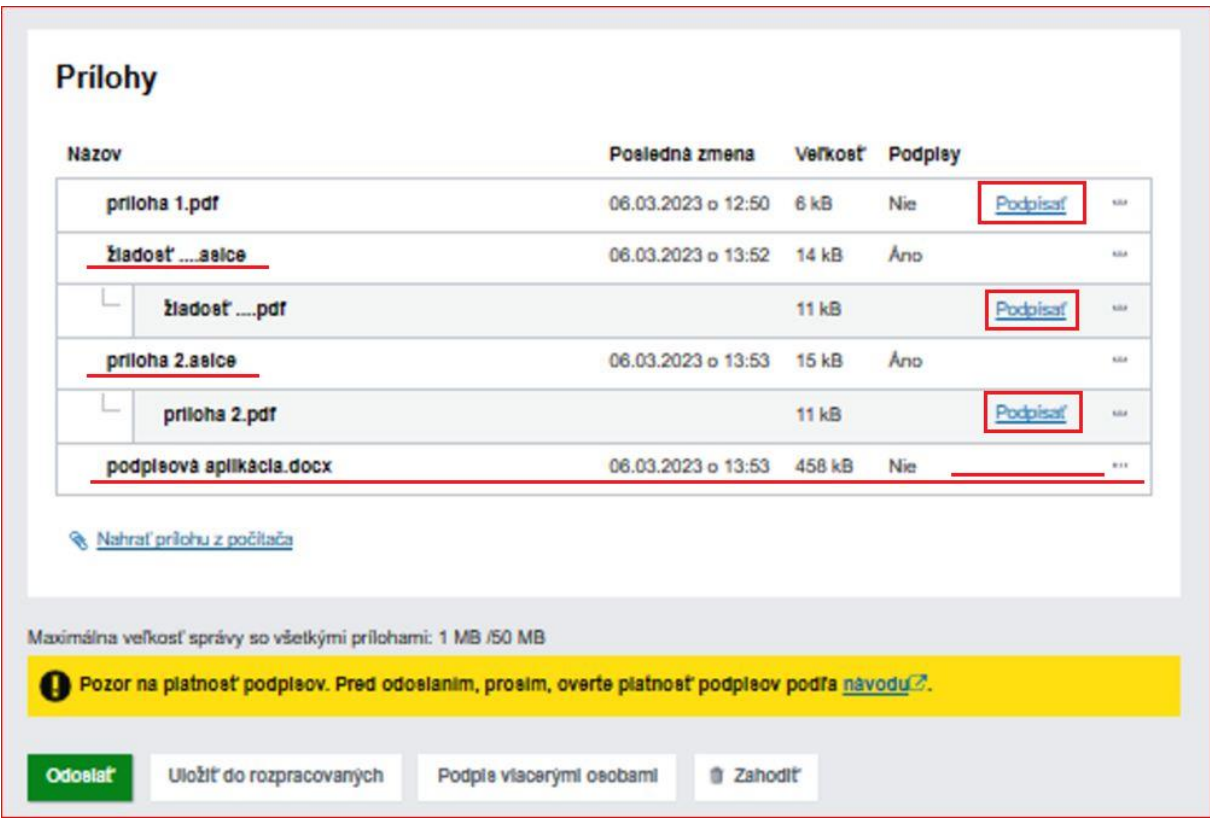

(Pozn.: Posledný dokument na obrázku vyššie sa nedá podpísať, chýba tlačidlo Podpísať, jedná sa o word dokument).

**6.** Nakoniec, keď máte pripojené všetky prílohy a potrebné prílohy aj podpísané, celé podanie odošlete na MIRRI SR pomocou zeleného tlačidla **Odoslať**.

**7.** Do niekoľkých minút po odoslaní Vám do schránky príde **Doručenka**,...

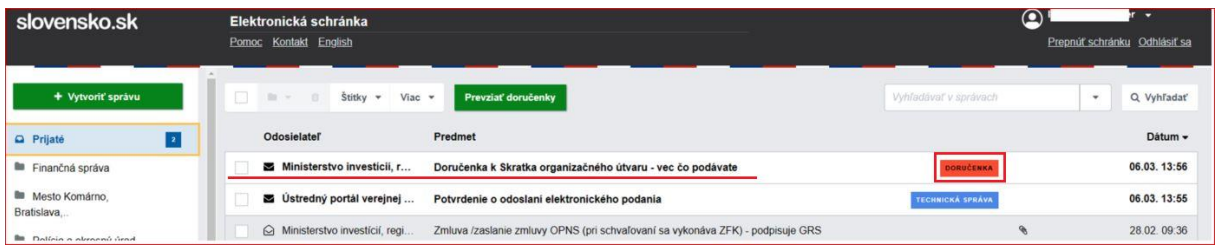

... na ktorú keď kliknete, budete v jej obsahu **vidieť dátum a čas doručenia**. Podľa tohto dátumu MIRRI SR posudzuje, **či ste dodržali určené termíny na podanie**.

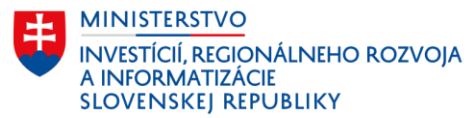

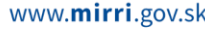

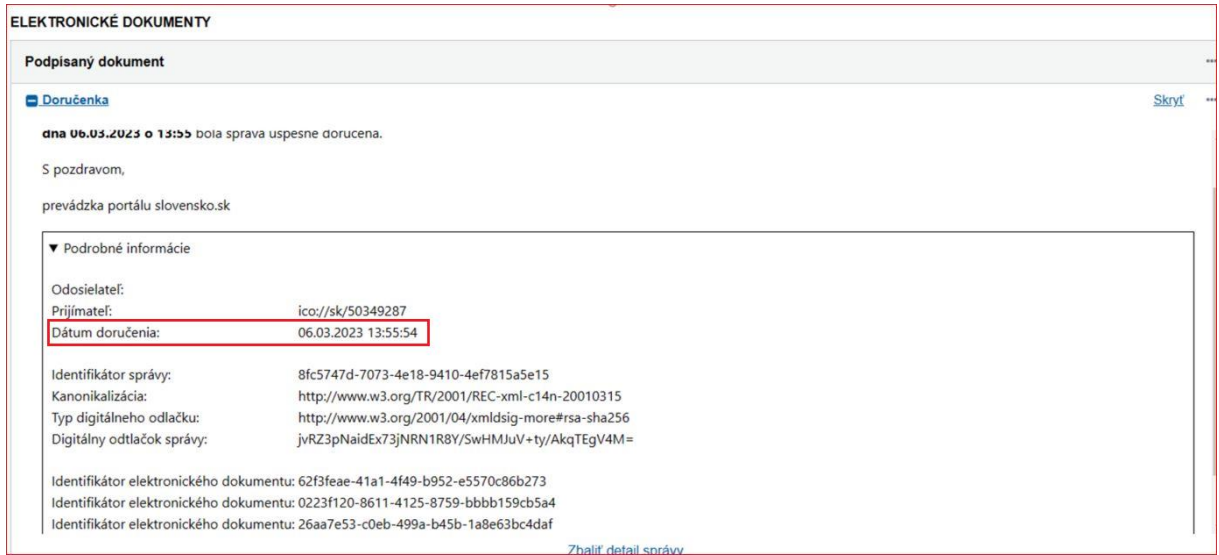

# **Všeobecná legislatívna informácia týkajúca sa dokumentov, ktoré sú súčasťou podania**

**Listinný dokument (podpísaný a opečiatkovaný)**, ktorý je takto následne **oskenovaný** má **právnu hodnotu KÓPIE dokumentu**.

Listinne podpísané a opečiatkované dokumenty sa už **nemajú podpisovať aj elektronicky**.

Dokument, ktorý je najskôr podpísaný listinne a neskôr elektronicky je podpísaný **2 krát,** čo môže vyvolať pochybnosť o tom, ktorý z podpisov je platný.

Preto sa **elektronické dokumenty** vytvárajú priamo uložením z jednotlivých aplikácii alebo informačných systémov. Netlačia sa a nepodpisujú sa fyzicky. Podpisujú sa **len elektronicky**, aby vznikli jednoznačne platné elektronické dokumenty.

Iné prílohy vytvárané napr. z Wordu, Excelu, je vhodné exportovať priamo do PDF a takto ich vkladať ako prílohy k podaniam.

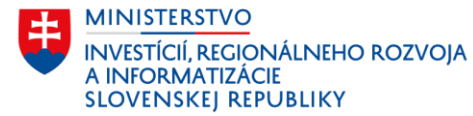